### Signing into Banner Finance

**1. Log into the MyNEU Portal** 

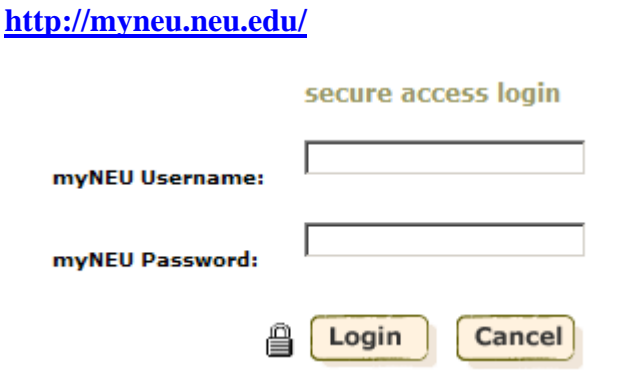

**You will then be at the portal at the main page:** 

**2. Click on the Services & Link tab (not the Finance Tab – we'll get to that later**  $\circledcirc$  **)** 

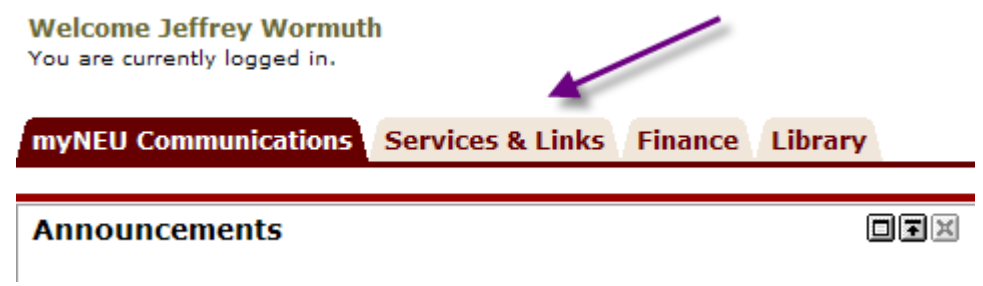

Within the Faculty/staff channel, you have options for Banner INB, SSB & e~Print.

Most people will have SSB access, but not INB access.

E~Print access will be available, but there are no transactional reports available yet

3. *Click on either SSB or INB*

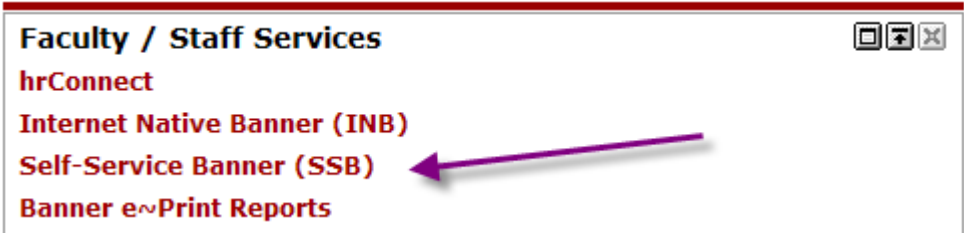

A second window will open with the Banner Finance application running. At this point you will recognize where you are from your training and documentation.

# *Now for the fun new stuff – Portal Channels*

Click on the Finance tab to get to the Banner Finance channels.

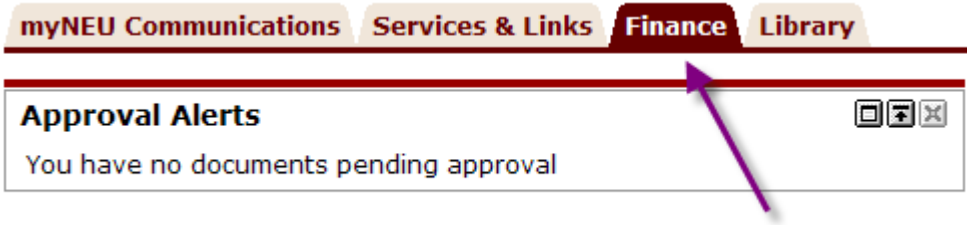

### *Approval Alerts*

The channel on the left hand side of the page is called Approval Alerts (see above)

If you have documents awaiting your approval, it will look like this:

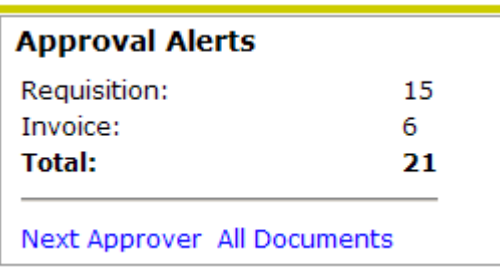

This is a very good tool to use if you do not want to log into SSB in order see if you have documents awaiting your approval.

If you click on the Next Approver or All Documents link you will be brought directly into SSB to the list of documents awaiting your approval.

You should recognize this screen and know what to do from here based on your training.

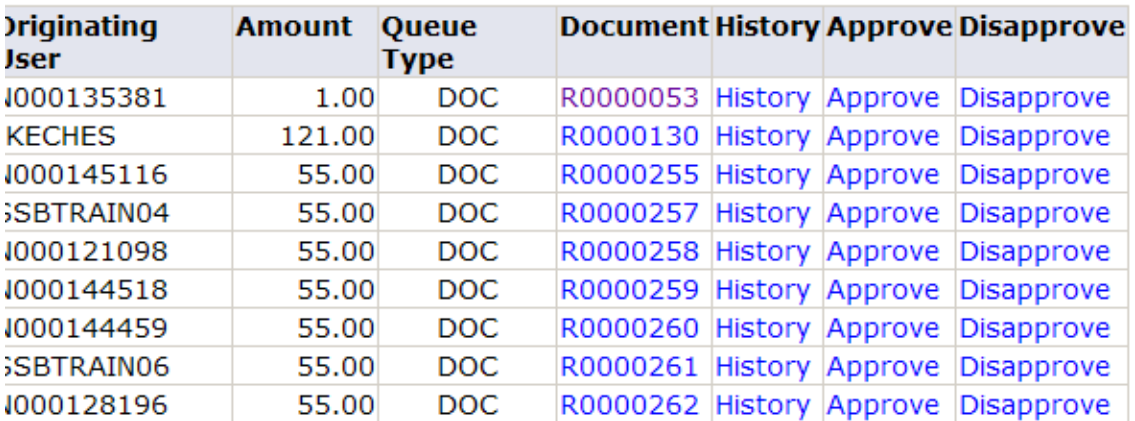

## *Financial Advisor Channel*

Financial Advisor Channel:

Purposes:

- ¾ Allows end users to add selected quick budget queries to their portal page.
- $\triangleright$  Allows for a direct link to the budget queries that the end user has defined

The channel starts blank  $\&$  is customizable by individual user.

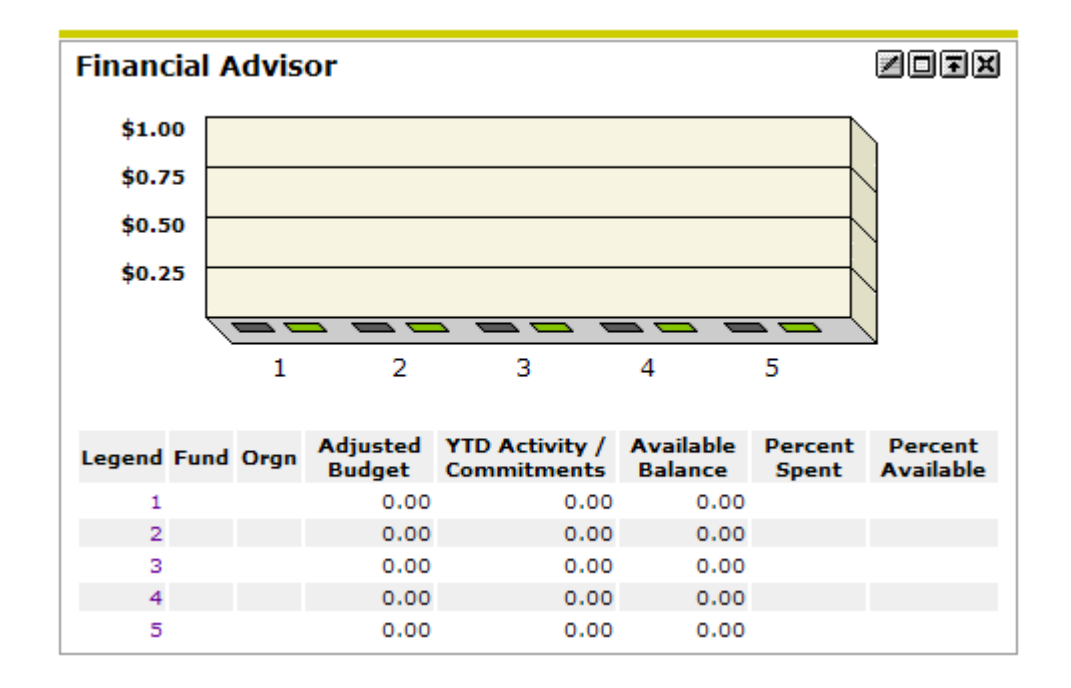

To customize this channel, click the edit icon at the top right corner of the channel:

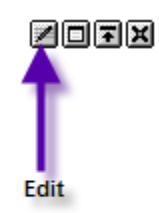

You now see this:

#### **Financial Advisor**

**ZOFX** 

#### **Preferences**

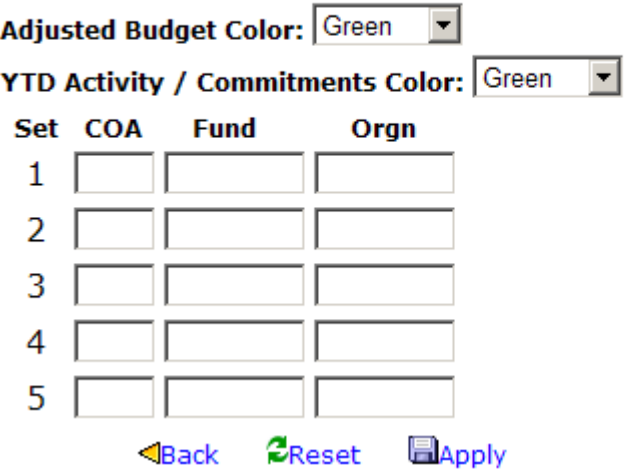

- Notes
	- o You cannot use index here, you must use Fund & Org
	- o You are limited to 5 FOAPs for this channel

Steps

- 1. COA is always N
- 2. Type in the Fund/Org combos you want to use
- 3. Change the colors to purple (OK, so purple isn't required, just highly recommended)
- 4. Click the Apply icon
- 5. Click the Back icon

You now see something like this:

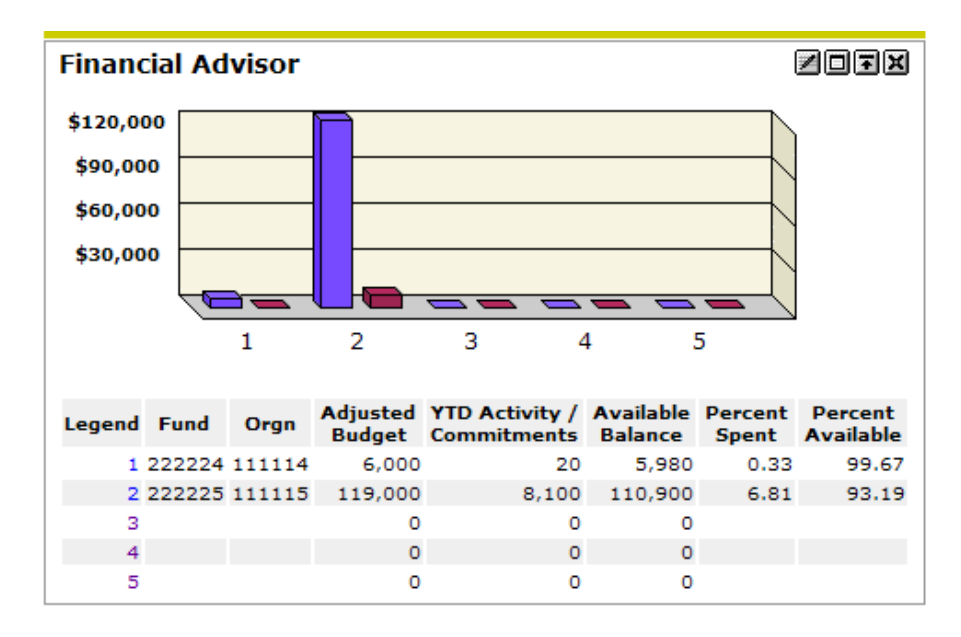

Quick query like data right on the portal!!! As an added bonus, purple bars!!!!!!!!

As if that weren't enough, here is 1 more. Click on the #1 under the legend column & it brings you right to a budget query within SSB with the FO that matches the row on your portal channel.